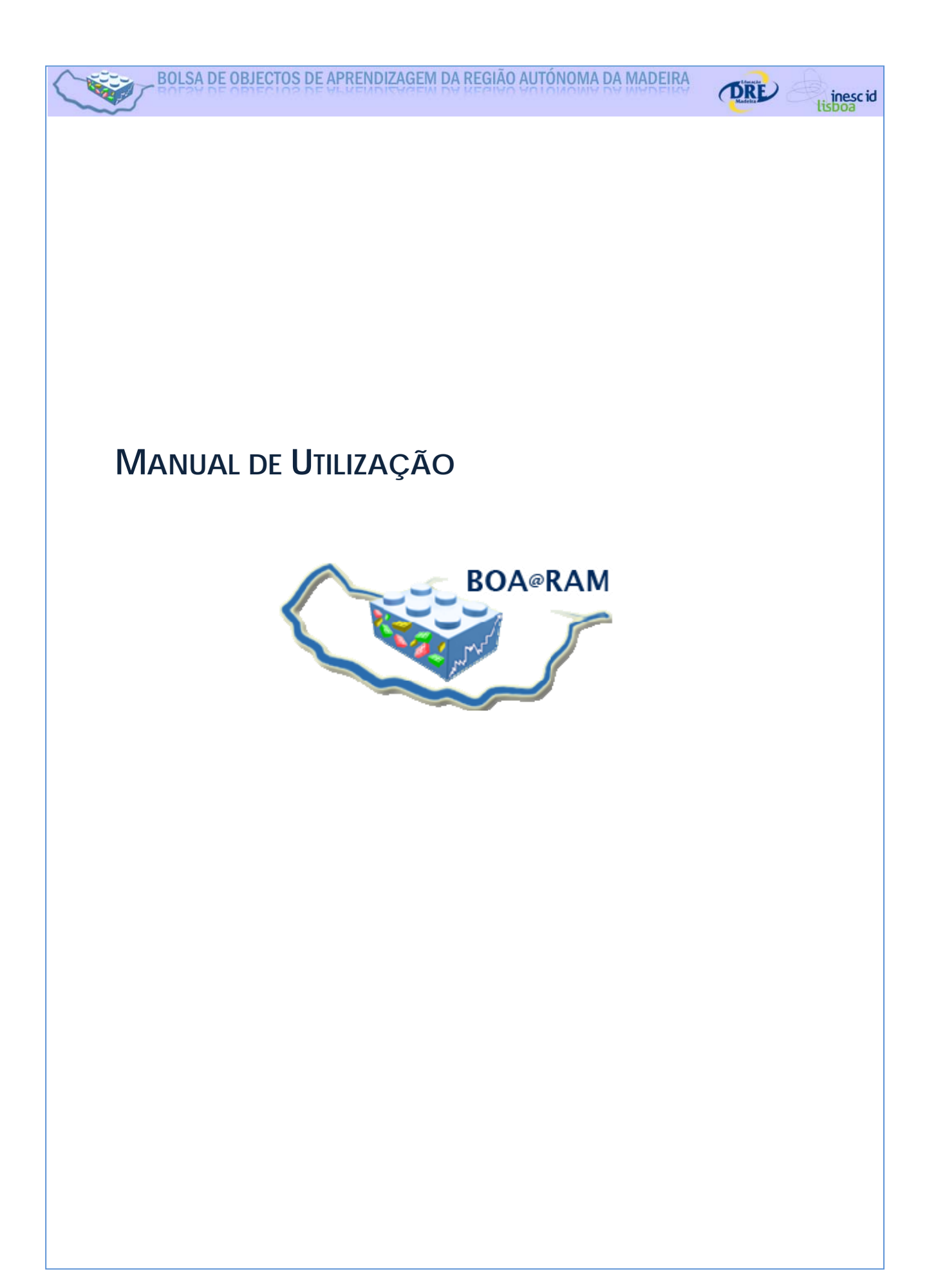

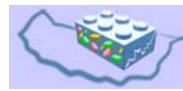

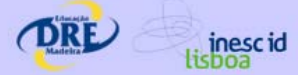

# Índice

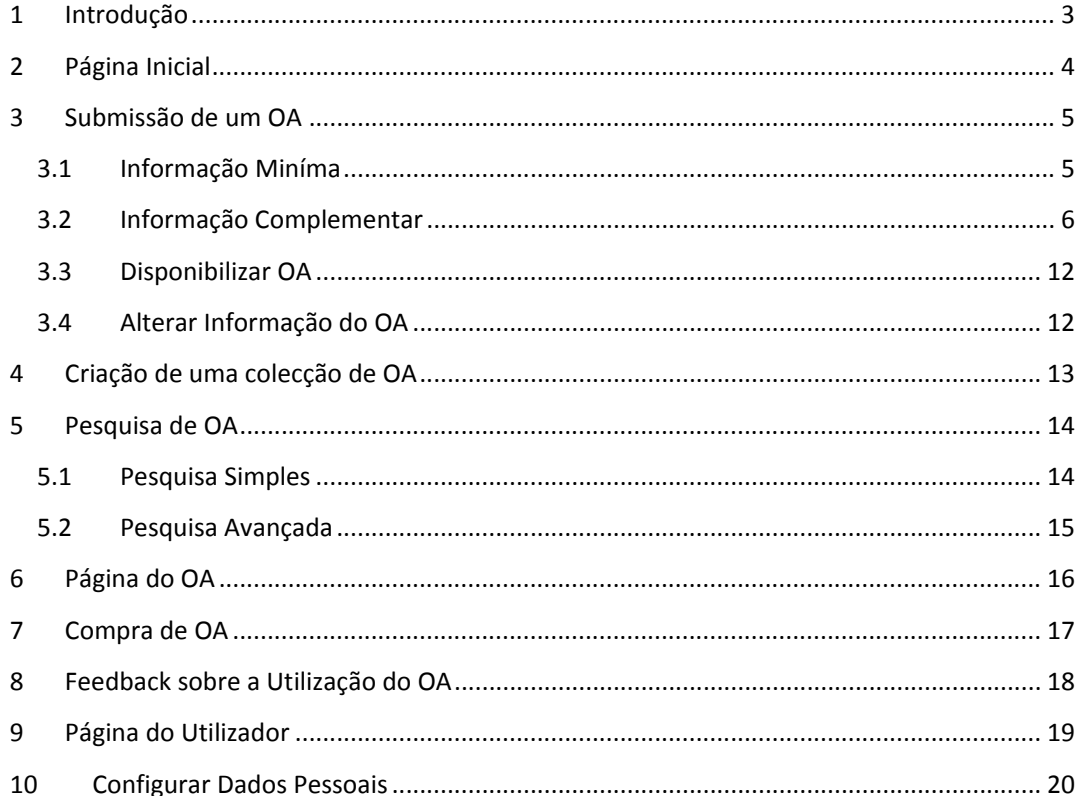

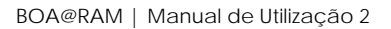

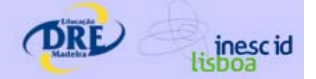

# **1 INTRODUÇÃO**

Este documento descreve de forma simplificada e informal os principais casos de utilização disponíveis ao utilizador registado na plataforma BOA (Bolsa de Objectos de Aprendizagem), disponível em http://www.boa-ram.net.

Em particular, apresentam-se os aspectos essenciais para a realização das seguintes tarefas:

- Submissão de OA
- Criação de uma colecção de OA
- Pesquisa simples e avançada de OA
- Compra de OA
- Registo de feedback da utilização de AO
- Página de utilizador e gestão/alteração de OA
- Configuração de dados pessoais

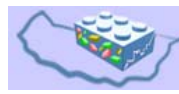

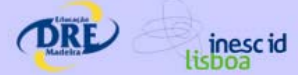

# **2 PÁGINA INICIAL**

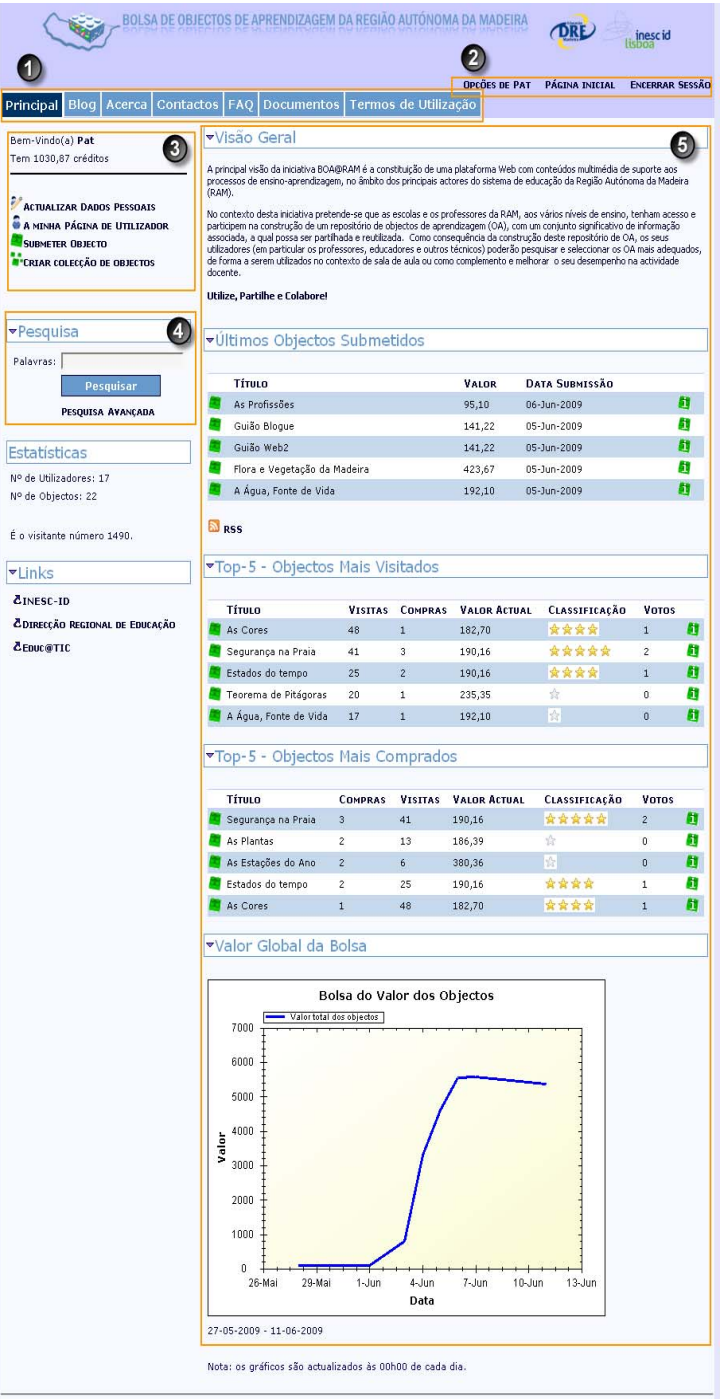

1 -Zona dos Tabuladores Permite aceder às várias páginas da aplicação.

2- Zona sempre vísivel que permite efectuar o seu login no sistema, alterar as opções do Utilizador (a password por exemplo); voltar à página inicial e encerrar a sessão.

3 – Zona que mostra informação sobre o utilizador (nome e créditos) e permite actualizar os dados pessoais; ver a página do utilizador (onde se encontra a lista de OA e o histórico das operações); submeter um OA ou criar uma colecção de OA.

4- Zona que permite efectar pesquisa por palavra-chave ou a pesquisa avançada.

5- Zona informativa que permite consultar rapidamente os últimos OA submetidos, os mais consultados, ou os mais comprados. Pode apresentar também o gráfico com a representação do valor total dos OA existentes no BOA.

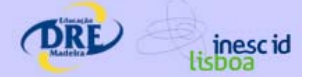

# **3 SUBMISSÃO DE UM OA**

Para submeter um OA no BOA, o utilizador deve escolher a opção "Submeter Objecto", disponível na página inicial (Zona 3).

ACTUALIZAR DADOS PESSOAIS A MINHA PÁGINA DE UTILIZADOR SUBMETER OBJECTO **P'CRIAR COLECÇÃO DE OBJECTOS** 

# **3.1 Informação Miníma**

O utilizador deve submeter os metadados do AO (informação sobre o AO) e o próprio AO conforme sugerido no formulário abaixo.

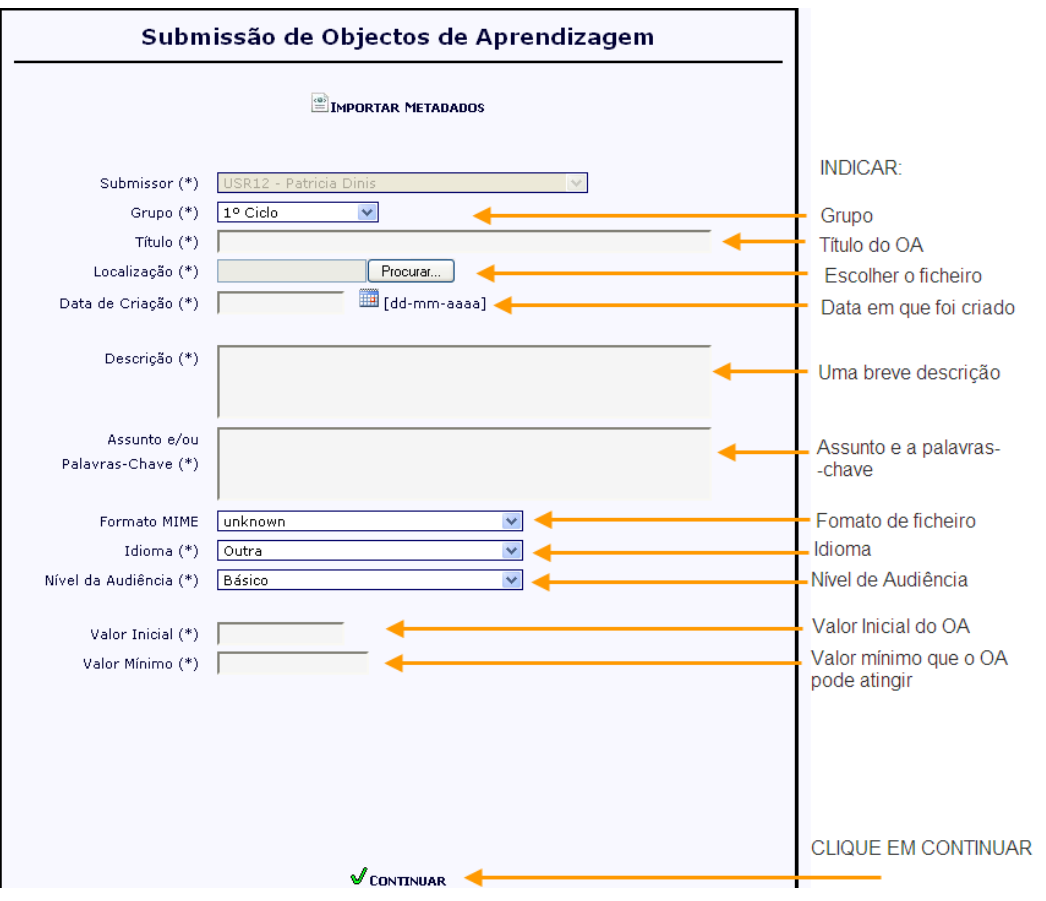

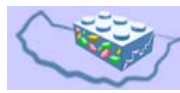

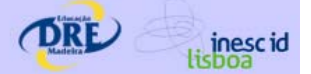

# **3.2 Informação Complementar**

Após esta submissão inicial, o utilizador pode preencher mais informações para complementar a descrição do OA, nomeadamente informação relativa a Tópicos, Tipo, Autoria, Colaboradores, Imagens, Relações, e Outra Informação.

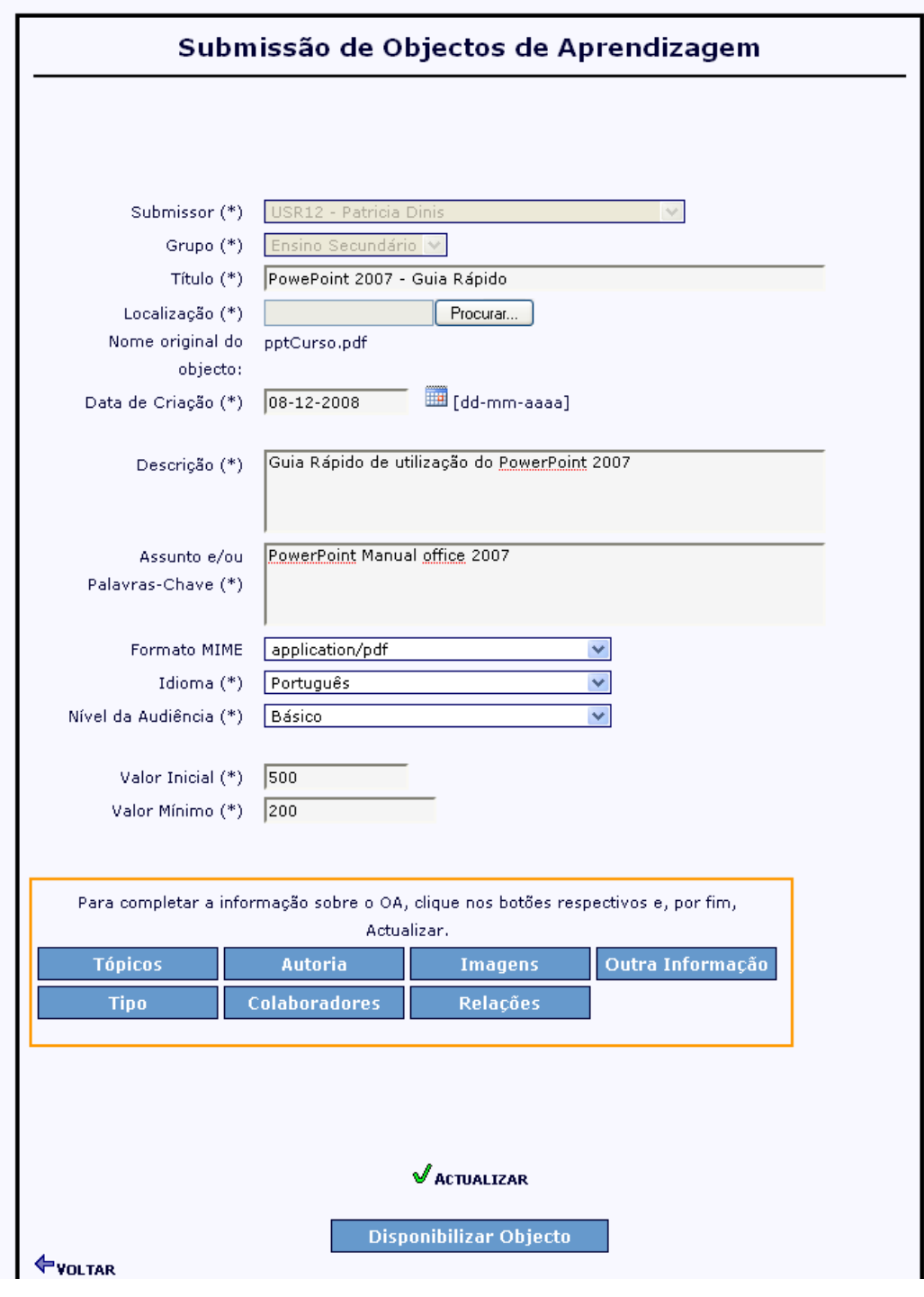

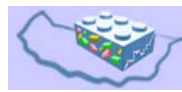

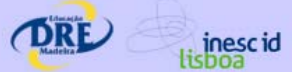

## **Topicos**:

Permite seleccionar as caixas que se adequam ao seu OA. São apresentados apenas a hierarquia de tópicos correspondente ao grupo previamente associado. Por exemplo, neste caso são apresentados os tópicos relacionados com o grupo do "Ensino Secundário".

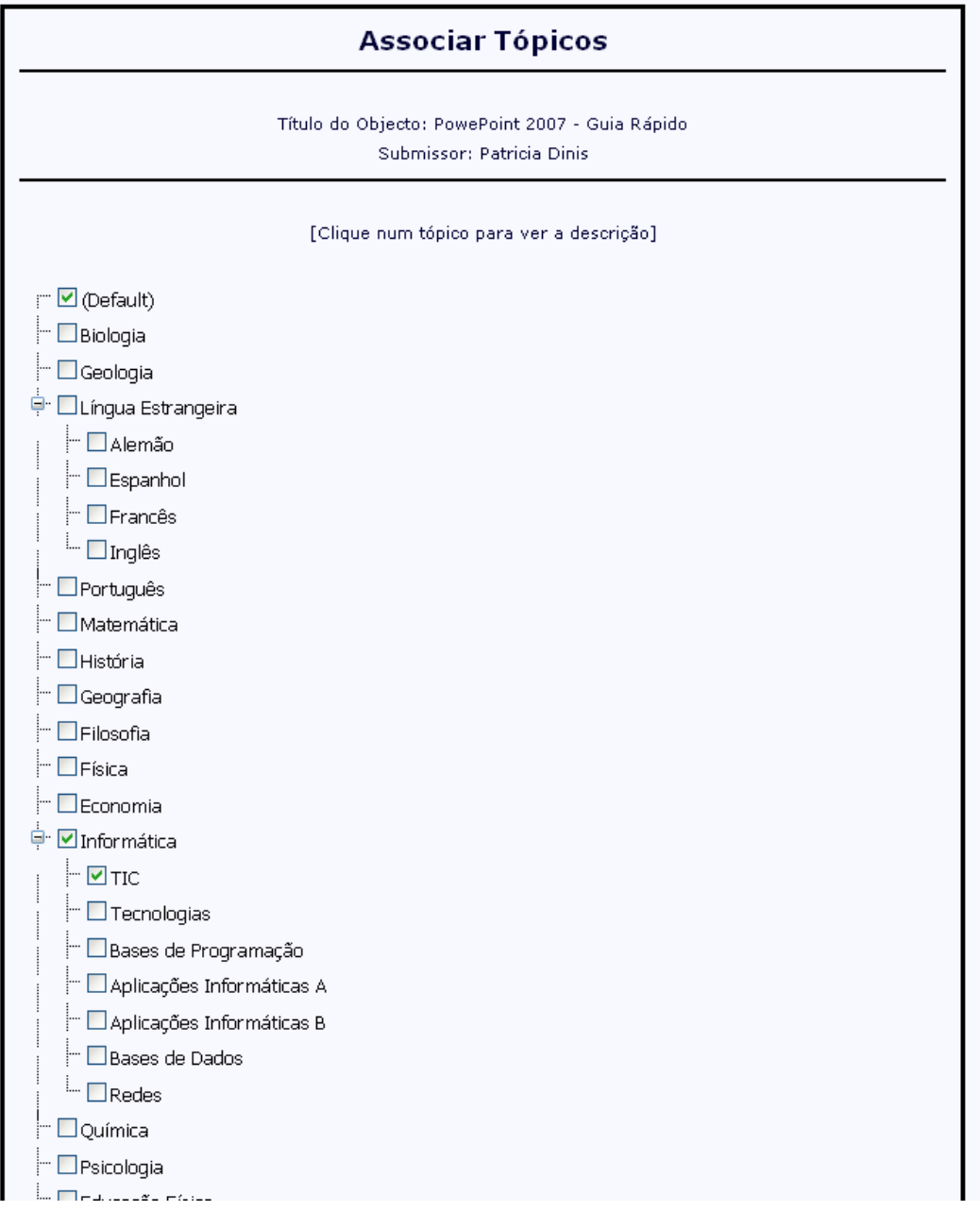

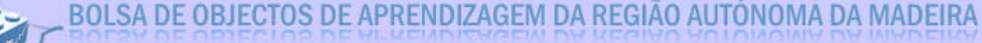

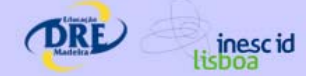

## **Autoria**:

Permite indicar todos os utilizadores que são autores do OA, com as respectivas percentagens de autoria. Notar que após a submissão ou compra deste OA, os créditos ganhos são repartidos pelos seus autores de acordo com as respectivas percentagens de autoria.

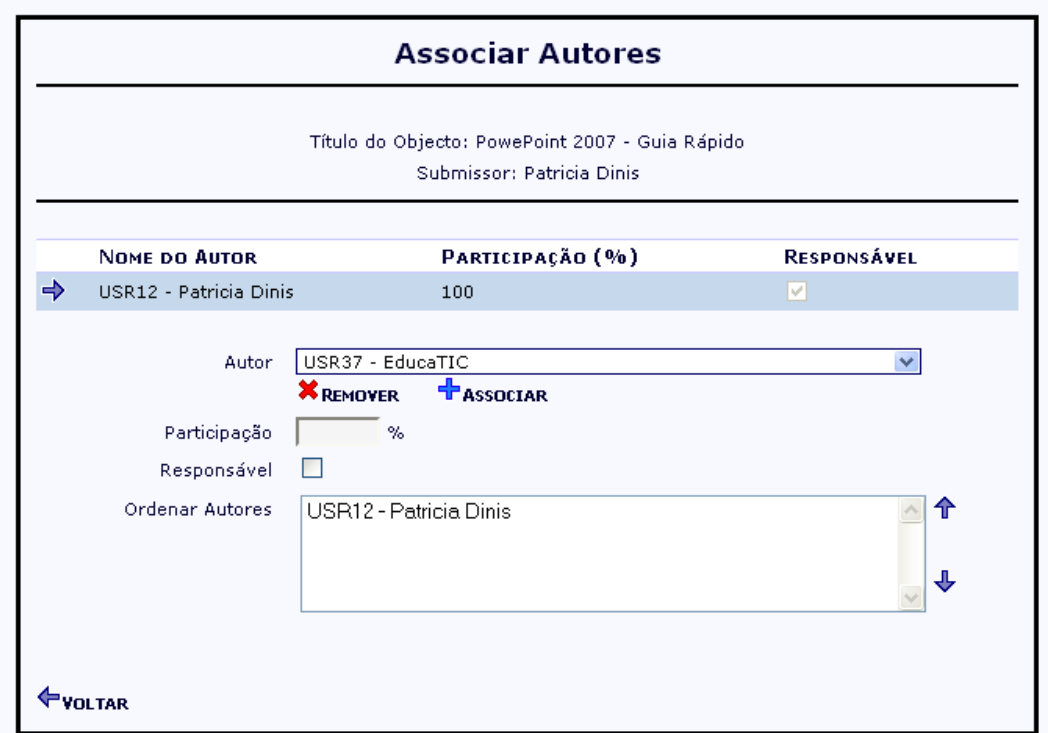

Para editar a informação do autor, basta seleccioná-lo e escrever a respectiva percentagem. Depois deve clicar no associar. Deve fazer isto para todos os autores envolvidos.

Se quiser remover, basta seleccionar o nome e clicar na opção Remover.

Os autores responsáveis são aqueles que depois de terem submetido o OA podem editar a sua informação.

Notar que o total das percentagens de autoria tem de ser 100%.

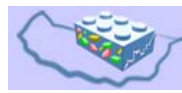

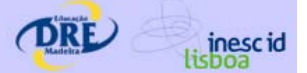

## **Imagens:**

Permite realizar o upload e associar imagens de pré-vizualização do AO, de forma que outros utilizadores possam ter uma ideia geral do âmbito e da qualidade gráfica do OA.

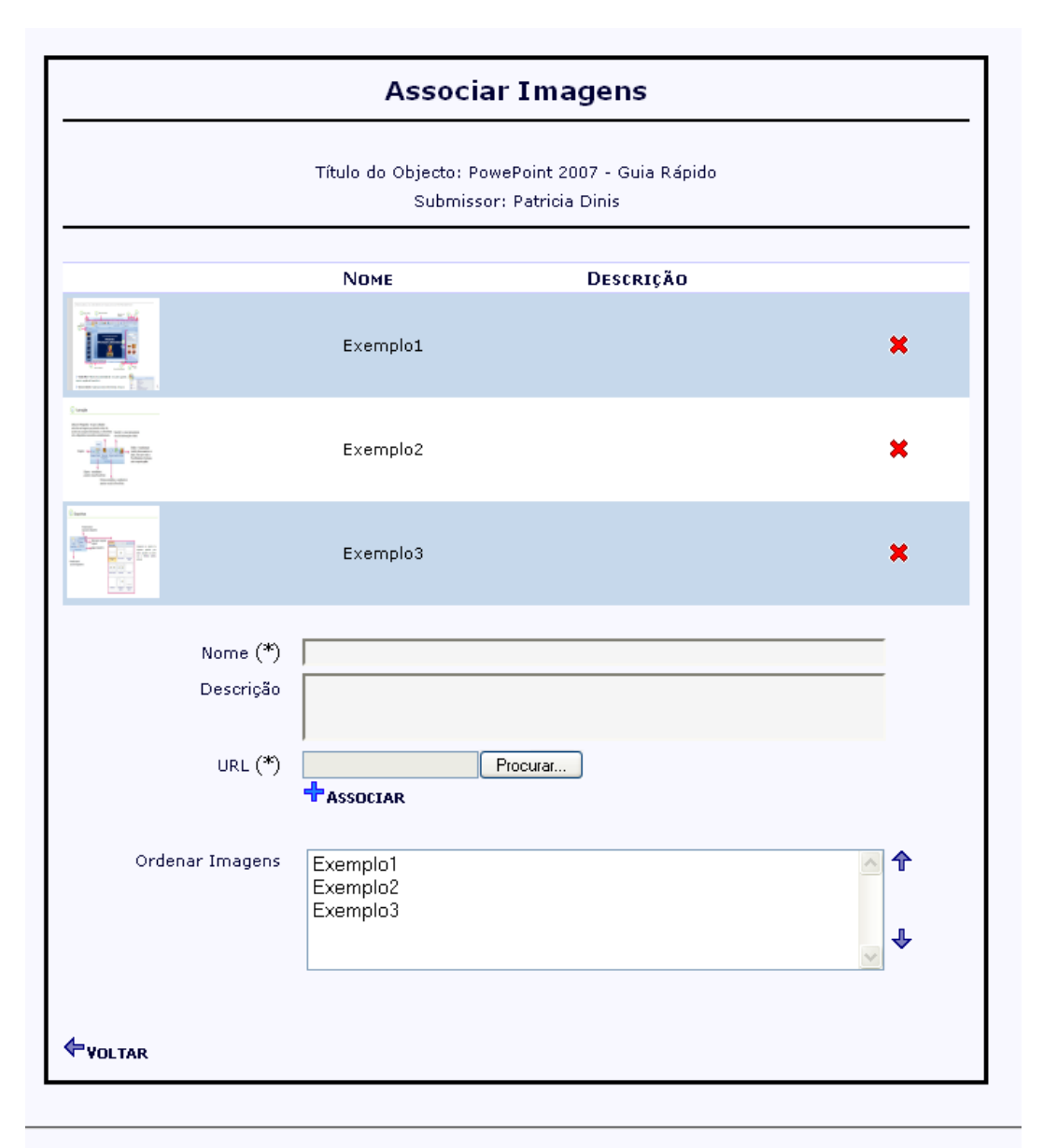

Basta indicar um nome sugestivo, fazer o upload do ficheiro da imagem e clicar na opção Associar.

A caixa de "Ordenar Imagens" permite que o utilizador as reordene, se necessário. Basta para tal seleccionar a imagem e com as setas laterais a coloque para cima ou para baixo das existentes.

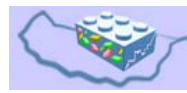

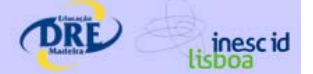

## **Colaboradores:**

Permite adicionalmente associar ao OA pessoas que ajudaram ou contribuiram para a sua produção, mas que não se encontram registadas na plataforma enquanto utilizadores (essas pessoas necessitam de estar registadas no sistema para que possam receber os devidos créditos).

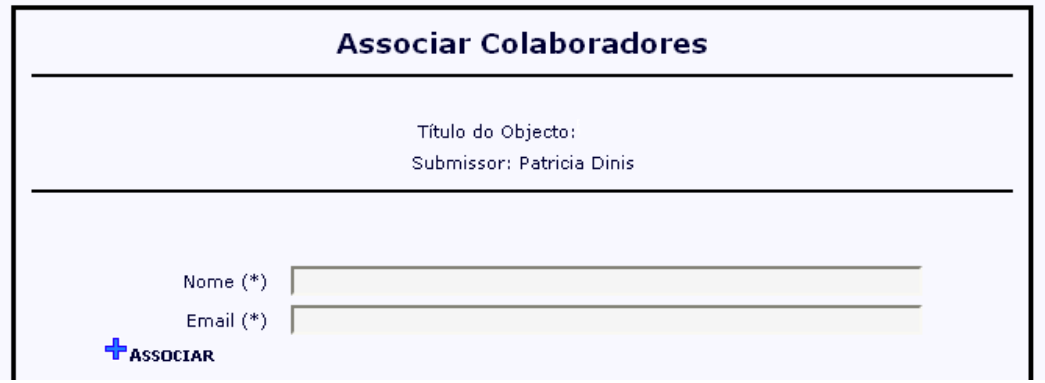

#### **Tipo:**

Permite indicar qual o tipo de OA, por exemplo se o OA corresponde a uma simulação, apresentação, texo, vídeo.

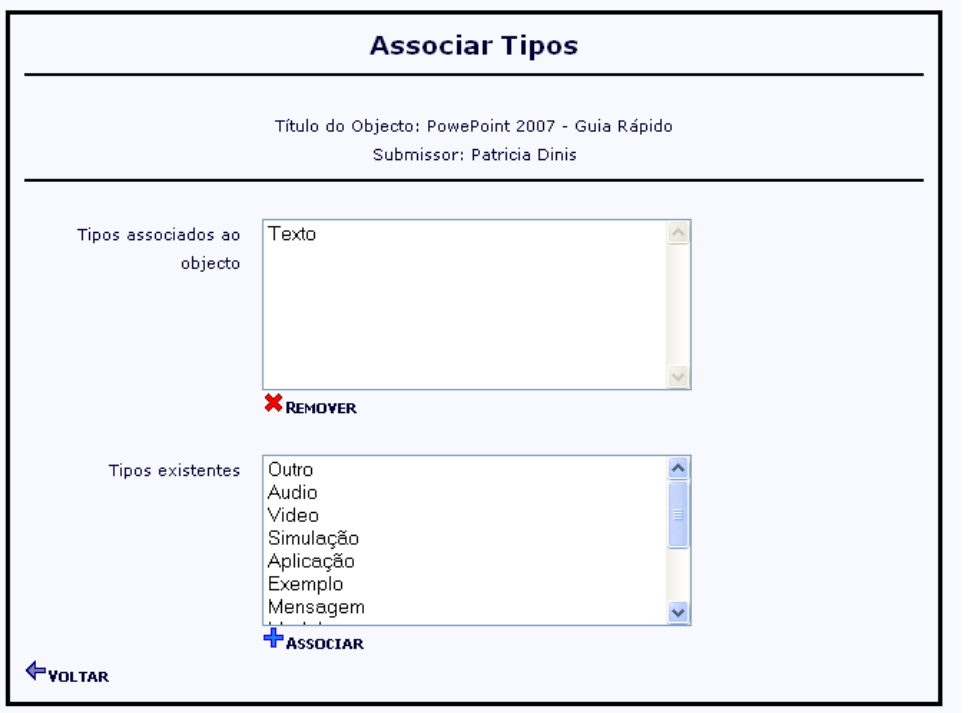

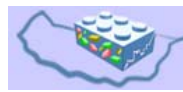

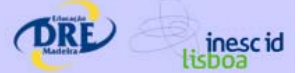

#### **Relações:**

Permite relacionar o OA base com outros, existentes ou não na plataforma. Entre outros, são permitidos os seguintes tipos de relação entre OA: is part of, is version of, is referenced by, references, is based on, replaces, is required.

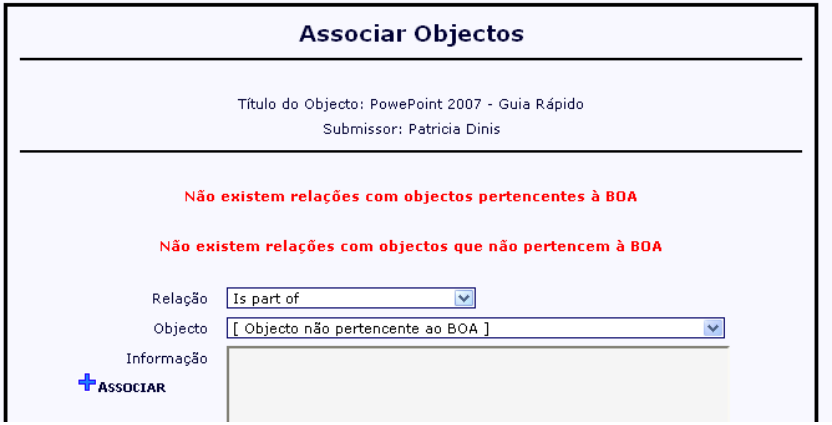

## **Outra Informação:**

Permite atribuir ao OA mais informações de acordo com os metadados da norma DublinCore (ver http://dublincore.org para mais detalhes).

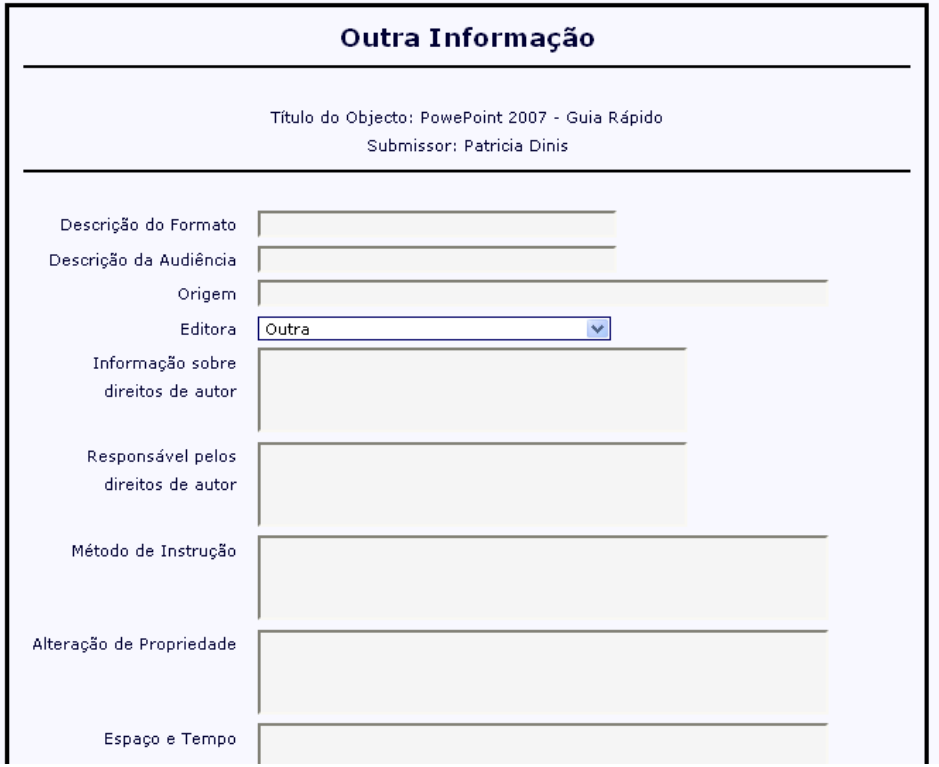

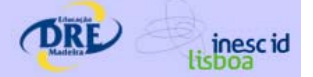

# **3.3 Disponibilizar OA**

Após o registo da informação miníma e complementar do OA, o utilizador pode disponibilizar o OA para consulta e compra pela comunidade, devendo para tal seleccionar a opção "Disponibilizar Objecto". Caso não tenha efectuado esta operação, o OA fica apenas no estado "submetido", e não é disponibilizado para a comunidade.

# **3.4 Alterar Informação do OA**

Depois de submeter o OA, se for o autor responsável, poderá ir à sua Página de Utilizador e editar esta informação clicando no ícon **12** 

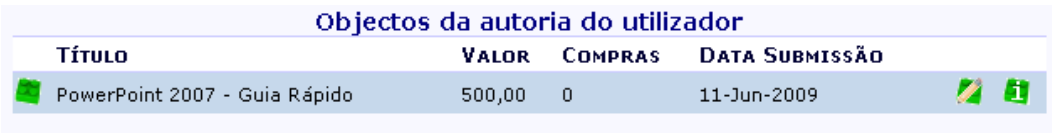

Caso não tenha disponibilizado anteriormente o OA, este é momento!

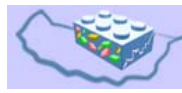

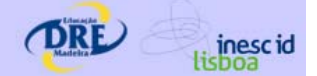

# **4 CRIAÇÃO DE UMA COLECÇÃO DE OA**

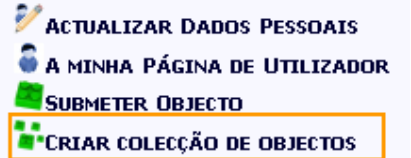

O processo de criação de uma coleccão de OA é semelhante ao processo de submissão, sendo que o utilizador para além de submeter um OA (possivelmente uma informação de contexto), pode agrupar OA dos quais é autor. Deve também registar informação relevante para que outros utilizadores a possam consultar.

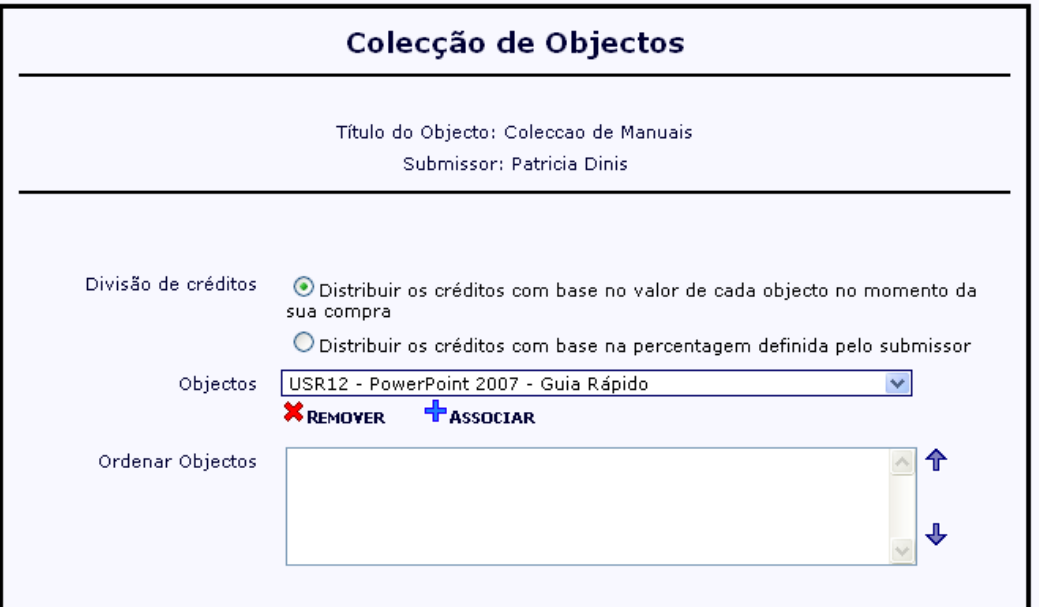

Para definir a sua colecção, deve seleccionar os OA e clicar na opção Associar, repetidamente para cada OA que pretenda associar à colecção.

O valor da colecção pode ser definido pelo utilizador, e a distribuição dos créditos pode ser feita com base nos autores ou base no valor de cada OA da colecção.

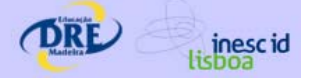

# **5 PESQUISA DE OA**

O mecanismo de pesquisa permite que o utilizador encontre os OA de acordo com alguns critérios, por si definidos. Este mecanismo é desencadeado a partir da Página Inicial (Zona 4).

## *5.1 Pesquisa Simples*

A pesquisa simples é baseada na especificação de palavras-chave. Basta escrever a palavra e clicar no botão "Pesquisar".

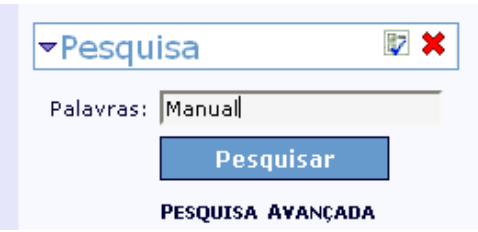

Os OA resultantes da pesquisa são apresentados numa nova página, em formato tabular e paginados. Relativamente à paginação, o utilizador pode configurar na caixa "Mostrar" quantos OA pretende ver por página. Pode ainda alterar a ordenação da lista de OA, clicando sobre o link/título de qualquer das colunas apresentadas.

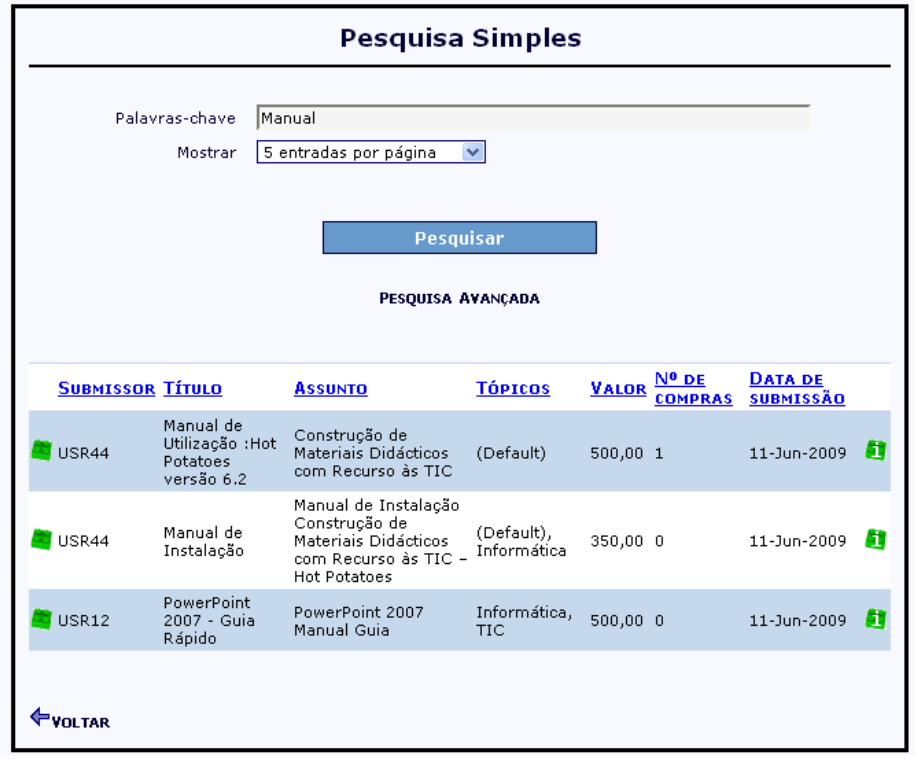

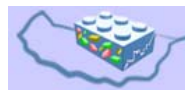

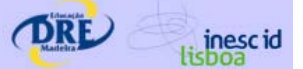

Para consultar as informações de cada OA o utilizador deve clicar no icon **de** que permite mostrar a página do AO correspondente.

## *5.2 Pesquisa Avançada*

Na pesquisa avançada podemos especificar com maior flexibilidade um número superior e combinado de critérios de pesquisa.

Se deixarmos todos os campos da pesquisa por preencher, fazemos uma pesquisa de TODOS os OA existentes na plataforma.

No exemplo que segue, pesquisamos todos os OA do tipo "Apresentação".

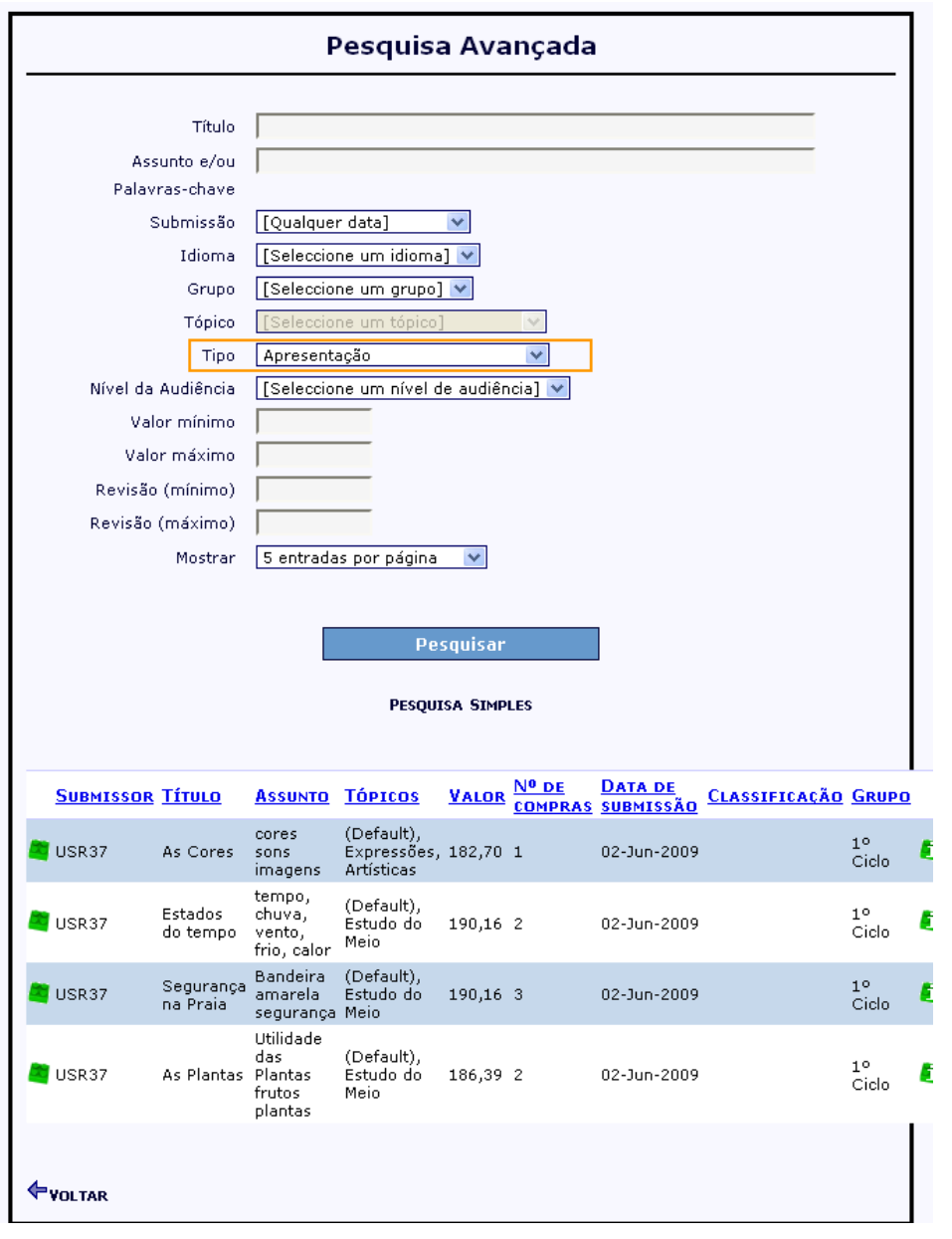

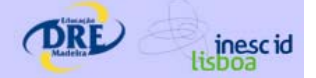

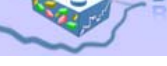

## **6 PÁGINA DO OA**

Cada OA tem uma página, em que os utilizadores podem consultar a informação associada, efectuar a compra do OA (caso sejam utilizadores registados), e ainda consultar comentários de outros utilizadores que já o tenham adquirido.

A partir desta página é possível realizar algumas tarefas que são descritas nas secções seguintes.

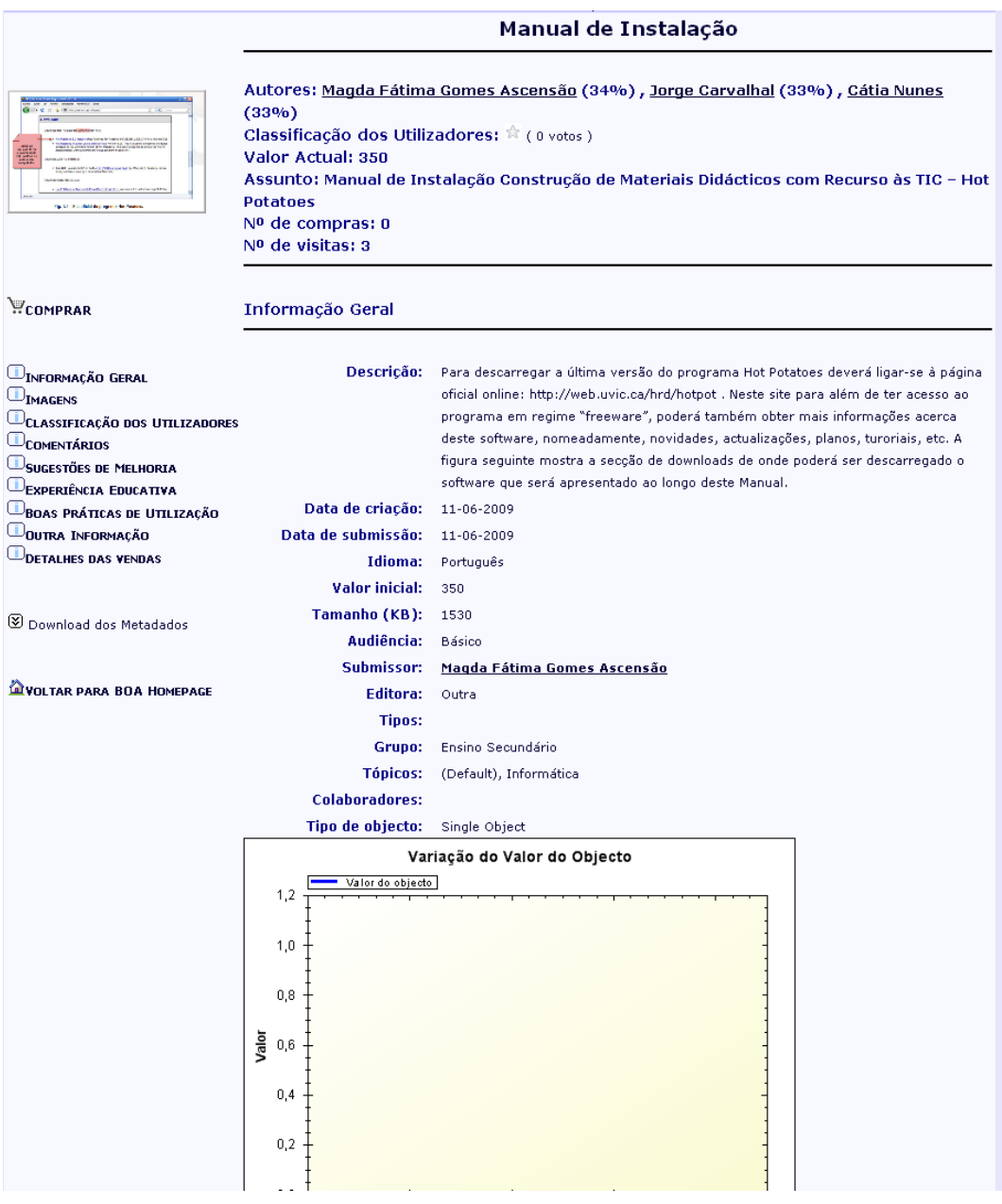

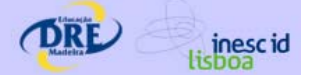

# **7 COMPRA DE OA**

Na página do OA pode comprar o respectivo AO clicando no botão **PCOMPRAR** Aparece a informação sobre o valor actual do OA e o montante de créditos do utilizador corrente.

Você tem 10077,79 créditos O valor do objecto em créditos é de 350 O preço do objecto é 350 Após a compra, ficará com 9727,79 créditos

#### **COMPRAR OBJECTO**

Para confirmar a compra clique no botão "COMPRAR OBJECTO". Seguidamente, pode clicar no link "DOWNLOAD" para efectuar o download do OA para o seu computador. Após a compra, esse link ficará sempre disponivel para poder realizar subsequentes downloads do AO, caso seja necessário.

## Compra de Objecto

Você adquiriu este objecto em 11-06-2009

## BOOWNLOAD

Após a compra e subsequente download do OA, o utilizador tem acesso ao(s) ficheiro(s) correspondente(s), podendo tirar partido desses conteúdos nas suas experiências educativas…

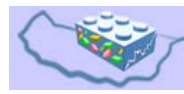

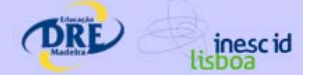

# **8 FEEDBACK SOBRE A UTILIZAÇÃO DO OA**

Após a compra e utilização do AO, o utilizador é convidado e incentivado a avaliar, comentar e partilhar com a comunidade a sua experiência com o AO.

poderá ir à página do OA e submeter alguma informação:

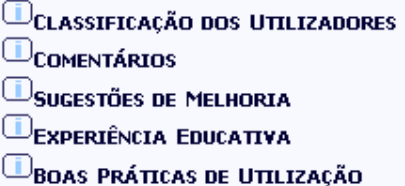

Por cada tipo de feedback submetido, o utilizador é recompensado com um determinado número de créditos, e o seu feedback é um contributo directo para o enriquecimento do próprio OA e da comunidade em geral.

## Classificação dos Utilizadores

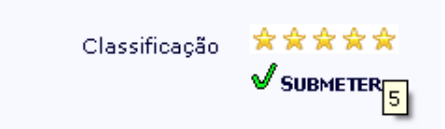

## **Comentários**

<sup></sup> Patricia Dinis (11-06-2009 18:51:52) Muito claro! Fácil de instalar o HotPotatoes depois de ler estas instruções.

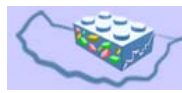

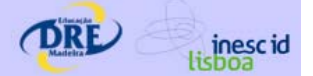

# **9 PÁGINA DO UTILIZADOR**

A página "A Minha Página de Utilizador" contém informação relevante sobre as operações e os OA de cada utilizador.

ACTUALIZAR DADOS PESSOAIS A MINHA PÁGINA DE UTILIZADOR SUBMETER OBJECTO **A**<sup>•</sup>CRIAR COLECÇÃO DE OBJECTOS

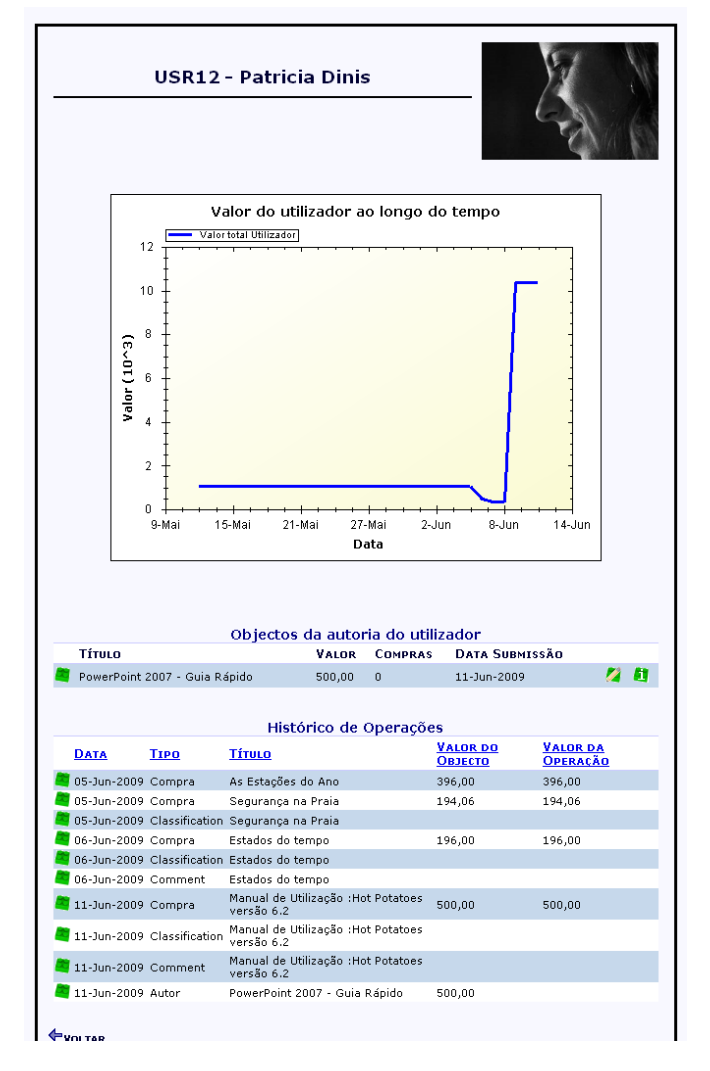

Notar que é a partir desta página que o utilizador tem acesso a editar os seus respectivos OA (na lista "Objectos da autoria do utilizador").

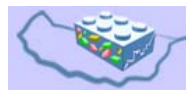

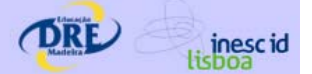

# **10 CONFIGURAR DADOS PESSOAIS**

Após o registo no sistema, cada utilizador pode actualizar os seus dados pessoais em "Actualizar Dados Pessoais", nomeadamente morada, contactos, email, home page, ou upload de fotografia.

ACTUALIZAR DADOS PESSOAIS A MINHA PÁGINA DE UTILIZADOR SUBMETER OBJECTO **A**<br>**A** "Criar colecção de objectos

Por outro lado, para alterar a password o utilizador deve clicar em "Opções"

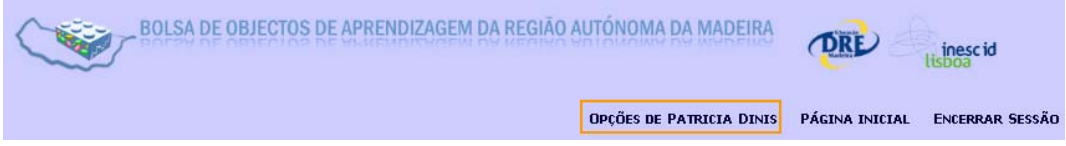

Clicar em Alterar definições pessoais do utilizador

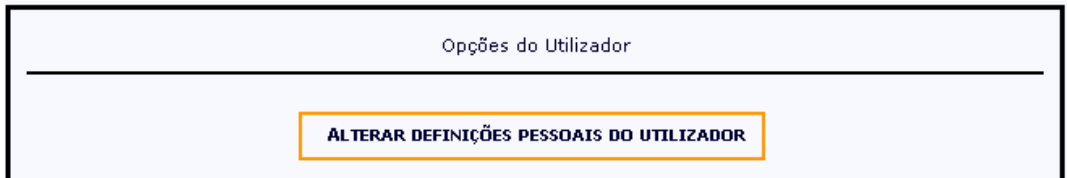

E de seguida introduzir a nova password

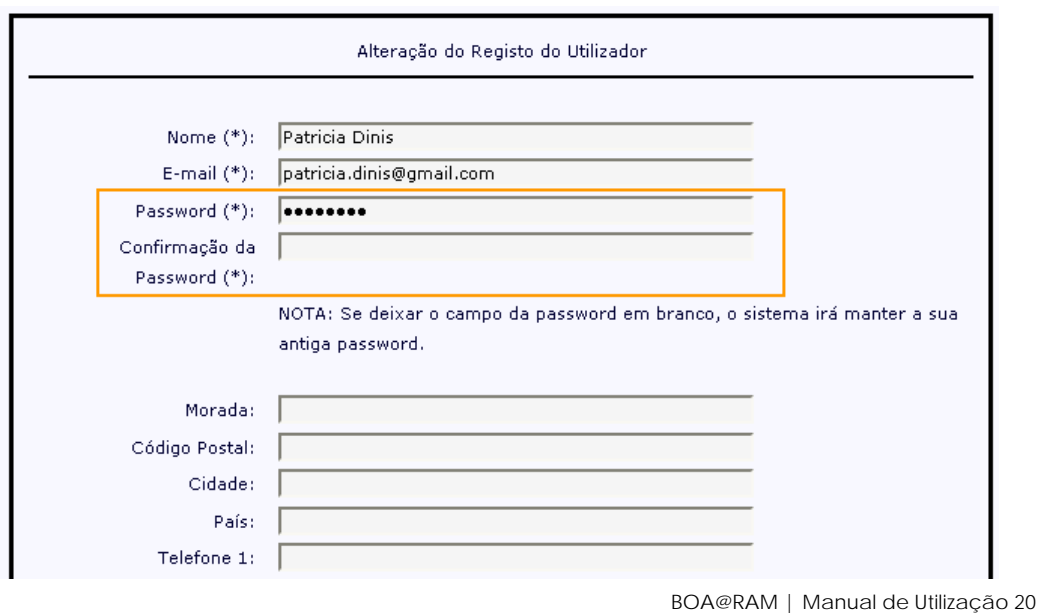